## 【ログイン後に実施ボタンを押しても表示されない】

Flash Player がインストールされていないか、使用できる設定になっていないことが原因と思われます。 動作環境チェックを行って頂き、「Flash Playerがインストールされていないか、推奨バージョン以下です」と表示される場合 は、「Adobe Flash Player ダウンロードページ」のリンクにアクセスして、画面の案内に従ってご操作ください。

## ①画面左上の「動作環境チェック」をクリックします。

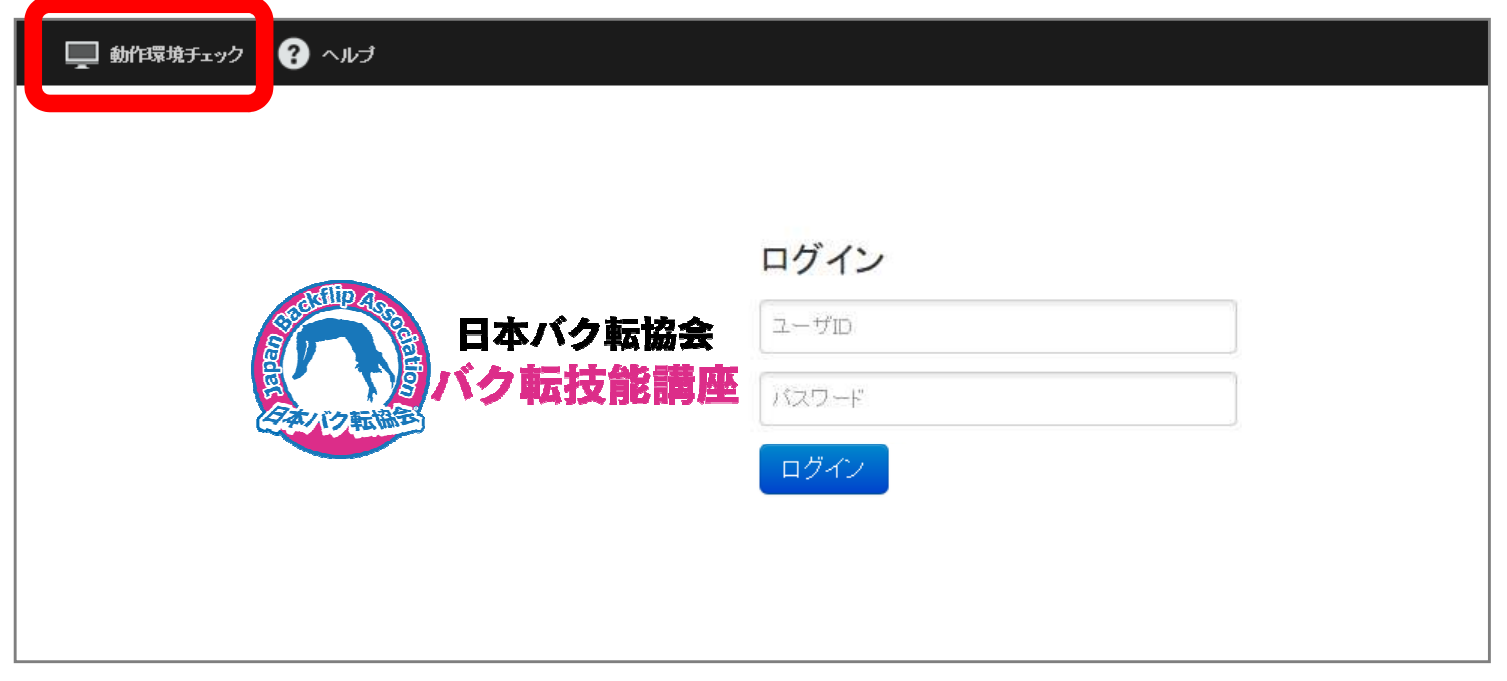

② お使いのデバイス環境が表示されます。推奨環境を満たしているか、ご確認をお願いします。

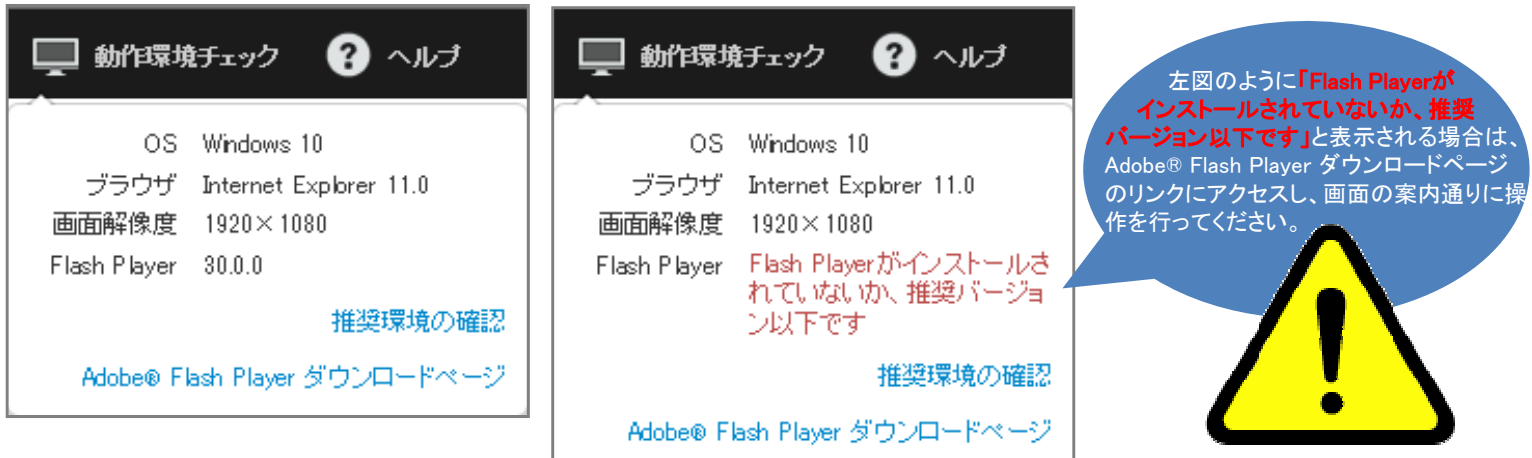

## <WEB試験の動作環境について>

## WEB試験実⾏についてはパソコン、スマートフォン、フルブラウザ対応携帯、 およびそれに類するもの(タブレット型端末、タッチパネル操作PCなど) で操作が可能です。※2020年8月12日より

オペレーティングシステム(日本語版のみ) ・Windows 8.1、Windows 10※Windows 8.1、Windows 10 はデスクトップモードのみご利用可能です ・Mac OS X 10.10.x / 10.11.x、macOS 10.12.x / 10.13.x / 10.14.x / 10.15.x ・Android 5.0 / 5.1、6.0、7.0 / 7.1、8.0 / 8.1、9.0 ・iOS 10 iOS 11 iOS 12 iOS/ipadOS 13 ブラウザ - Windows (日本語版のみ) Edge 最新バージョン Google Chrome 最新バージョン ブラウザ - MacOS X / macOS (日本語版のみ) Safari 最新バージョン Google Chrome 最新バージョン ブラウザ - Android (日本語版のみ) Google Chrome 最新バージョン ブラウザ - iOS / iPadOS (日本語版のみ) Safari 最新バージョン 画面解像度:CSSピクセル基準のスクリーン解像度(注1) : 320 x 568 px 以上